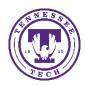

Center for Innovation in Teaching and Learning

The **Discussions** tool is a collaboration area to post, read and reply to threads on different topics, share thoughts about course materials, ask questions, share files, or work with your peers on assignments and homework.

\*\*Important: When copying and pasting formatted content from other sources, the HTML Editor in the Discussions tool contains some limitations. For example, if you copy content from a document with APA formatting and paste it into a discussion thread, the formatting is not preserved. As a best practice for submitting assignments, D2L recommends using the Assignments tool. If you choose to use the Discussions tool, D2L recommends submitting documents as attachments in the tool, which preserves document formatting.

#### To Reply to a Discussion Thread:

- On the navbar, click either Assessments or Social.
- On the drop-down menu, click on **Discussions**.

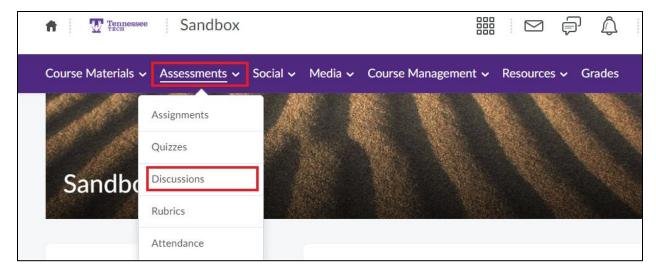

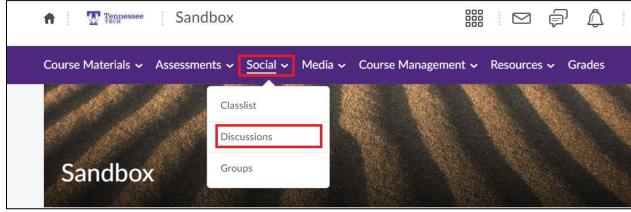

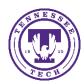

Center for Innovation in Teaching and Learning

- Locate the thread you want to reply to.
- Do either of the following:
  - To reply to the main thread post, click Start a New Thread.

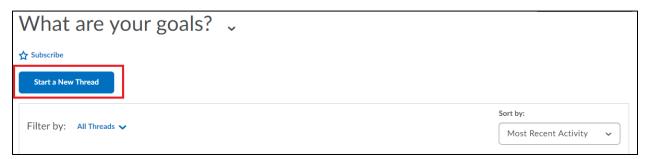

 To reply to a particular post inside the thread, click on the title of the post you want to respond to.

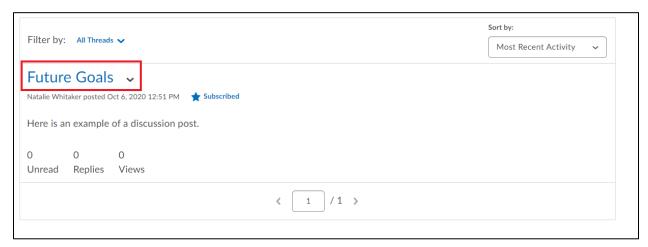

Once on that thread, click Reply to Thread.

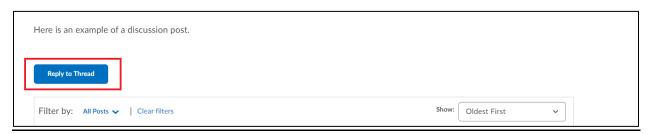

- Enter your reply in the HTML Editor. To include the original post's text in your reply, click the Add original post text link. (If this option is already enabled by your course administrator, this message will not display.)
- Set any of the following options:

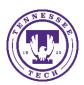

Center for Innovation in Teaching and Learning

- To receive updates on the thread, select Subscribe to this Thread.
- To attach a file, in the Attachments area, click Browse to locate the file you want to attach.

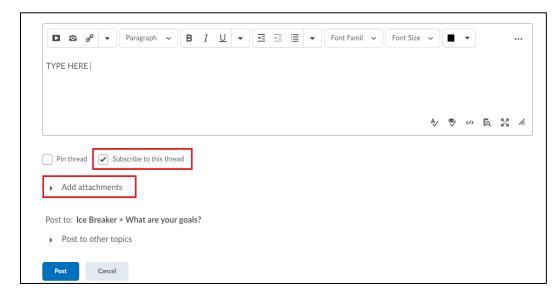

- To attach an audio recording, in the Attachments area, click Record Audio > Record
  - To adjust your microphone, click Flash Settings
  - To listen to your recording, click Play
  - To erase your recording, click Clear
  - If you have pre-recorded audio and are using a supported browser, you can drag audio files onto the attachments upload target

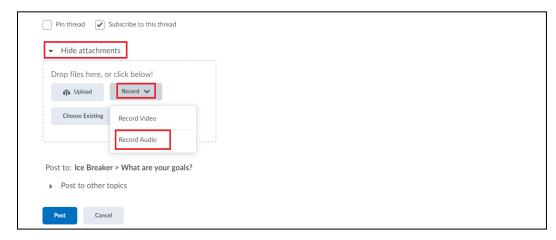

To attach a video recording, in the Attachments area, click Record
Video > Allow > Record

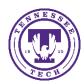

Center for Innovation in Teaching and Learning

- When you finish recording, click Stop
- To erase your video recording, click Clear
- To add your video recording, click Add
- If you have pre-recorded video and are using a supported browser, you can drag audio files onto the attachments upload target

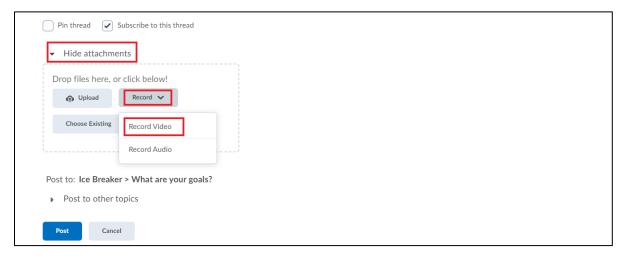

#### Click Post

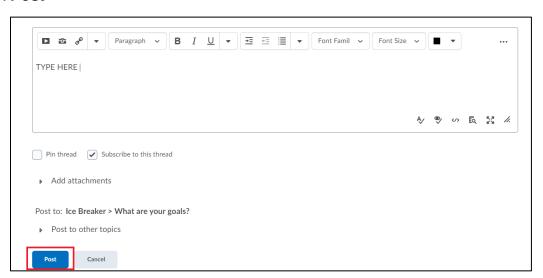